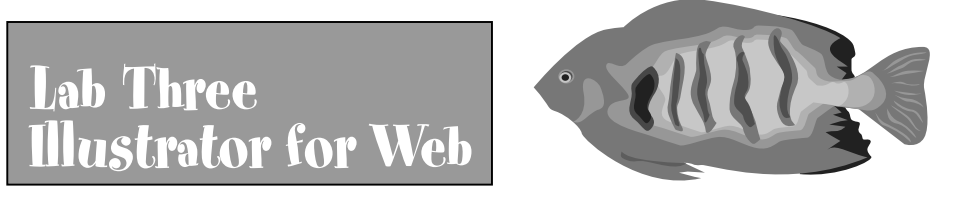

Read: Chapter 21 and Chapter 22 in Real World Page 499 in 24 Hours Book and Hour 23 for Animation

**PART ONE: More slicing using layers and saving as CSS layers** Create a Navigation bar (480 by 80 pixels) using slices and CSS Layers. Create a background shape and include the name of your site. This is on its own layer. Now create 3 new layers and on each layer place an instance to be used for button. Use the same symbol for each button image but use the stainer tools to change colors. Also label each button with text. Be sure to name each layer. Select each layer and make slice..then use slice options to make image and give URL. Save for web and under layers you will see each of your layers listed-select the "Make CSS Layers" or you will save as table. Be sure you use only gif optimization or you will get white squares around the images that overlap. Set any background colors as desired. When you click the save button you will see Output Settings dialog: click the Generate CSS button. Upload your html and images and send me your link in an email.

**PART TWO: Make a SWF animation-do the exercise in book for review** Create a simple SWF animation using blends. Combine at minimum 2 symbols for each object and create movement using the Sequence Build. Apply effects to your shapes as desired. Remember to group the shapes making up each object to be blended before using the blend tool. You can also have more than two blend objects in your blend too. Blend using Steps. Under Blend menu apply Expand and then ungroup the objects. Each blend step is now located as an object in layer. Release into sublayers using sequence and move them from outside of the layer they are residing in (select top, hold shift and select bottom, then move above the layer). Delete any empty layers. Export as a SWF file: AI layers to frames and be sure to save the html file. Upload both the html and swf files to your server and send me the link in email-be sure to have your name and the name of lab 3 swf in subject line.

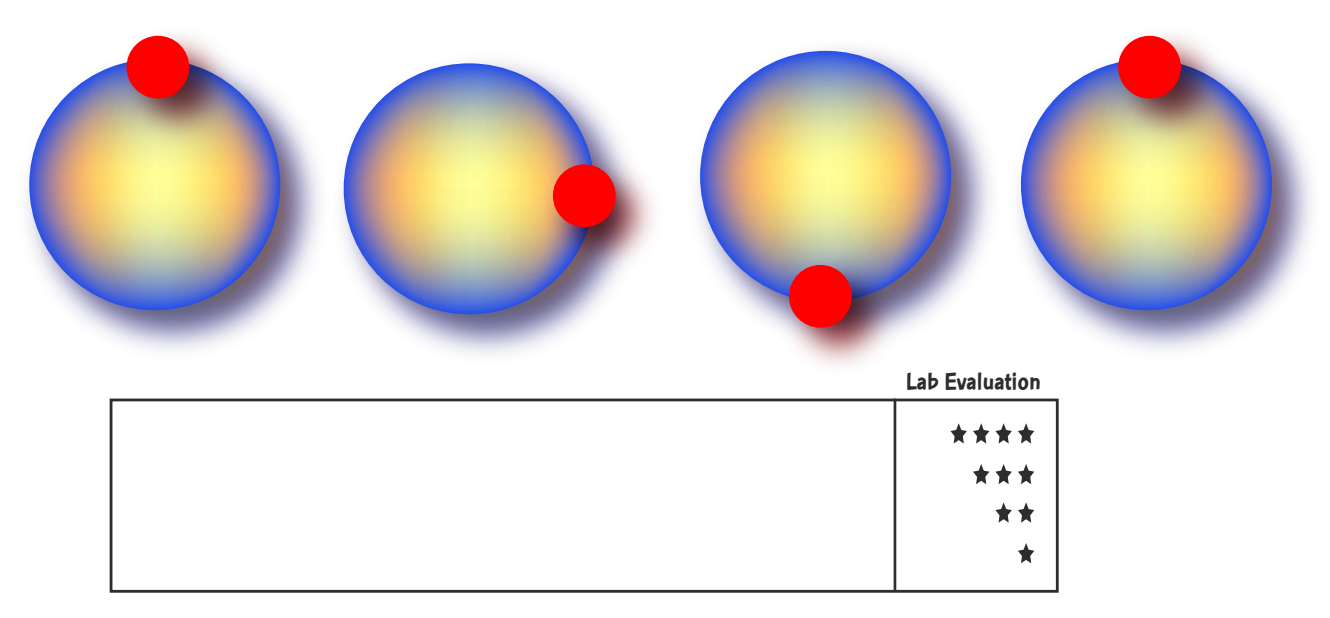